WindowsSBS2008 Microsoft PDF and the set of the set of the set of the set of the set of the set of the set of the set of the set of the https://www.100test.com/kao\_ti2020/644/2021\_2022\_WindowsSBS \_c100\_644014.htm 本文阐述在 Windows Small Business Server  $2008$ 

 $\mathbf 1$ 

Windows SBS 2008

Windows SBS 2008

 $\begin{minipage}{0.9\linewidth} \begin{tabular}{l} USB \end{tabular} \end{minipage} \begin{minipage}{0.9\linewidth} \begin{tabular}{l} \hline Windows \end{tabular} \end{minipage}$ 

Windows

集线器,请按照打印机制造商提供的安装说明操作。 Note:

 $2b$   $2a$ 

 $2a$ 

## Windows Vista Windows XP Windows SBS 2008

## Windows Vista

## Windows Vista  $\hspace{1cm}$  " " 、"控制面板"、"硬件和声音",然后单击"打印机"。 在详细信  $\mathbf{R} = \mathbf{R} = \mathbf$ 打印机属性"页上执行下列操作: 在"共享"选项卡上,单击"更 改共享选项"。 在"用户帐户控制"消息上单击"继续"。 单击"共 享此打印机",然后单击"列入目录"。确保还选中了"在客户端

 $\mathbf{u} = \mathbf{u} = \mathbf$  $\mathbf{w} = \mathbf{w} = \mathbf$ 

单击"打印测试页"以验证打印机已正确连接。 在 Windows SBS Console " " " " 印机在"打印机"列表中。 如果打印机不在列表中,请在任务

窗格中单击"刷新此视图"。如果仍未显示此打印机,则请在  $\mathbf{u} = \mathbf{u} - \mathbf{u}$  , where  $\mathbf{u} = \mathbf{u} - \mathbf{u}$  , where  $\mathbf{u} = \mathbf{u} - \mathbf{u}$  $\mathcal{H}_{\mathcal{A}}=\mathcal{H}_{\mathcal{A}}=\mathcal{H}_{\mathcal{A}}=\mathcal{H}_{\mathcal{A}}$ 

## Windows XP https://windows XP http://windows XP http://windows XP http://windows XP http://windows XP http://windows XP http://windows XP http://windows XP http://windows XP http://windows XP http://windows XP http://windo

计算机中,依次单击"开始"、"控制面板",然后单击"打印机  $\mathbf{u} = \mathbf{u}$ ", "control of the control of the control of the control of the control of the control of the control of the control of the control of the control of the control of the control of the control of the control

 $\mathbf{e} = \mathbf{e} + \mathbf{e} + \mathbf$  $\mu$  , and the three terms in the term of the term of the term of the term of the term of the term of the term of the term of the term of the term of the term of the term of the term of the term of the term of the term of  $\mathbf{m}_\text{max} = \mathbf{m}_\text{max} = \mathbf{$ 

在"常规"选项卡上的"位置"中,键入打印机的物理位置(例如

" " Windows

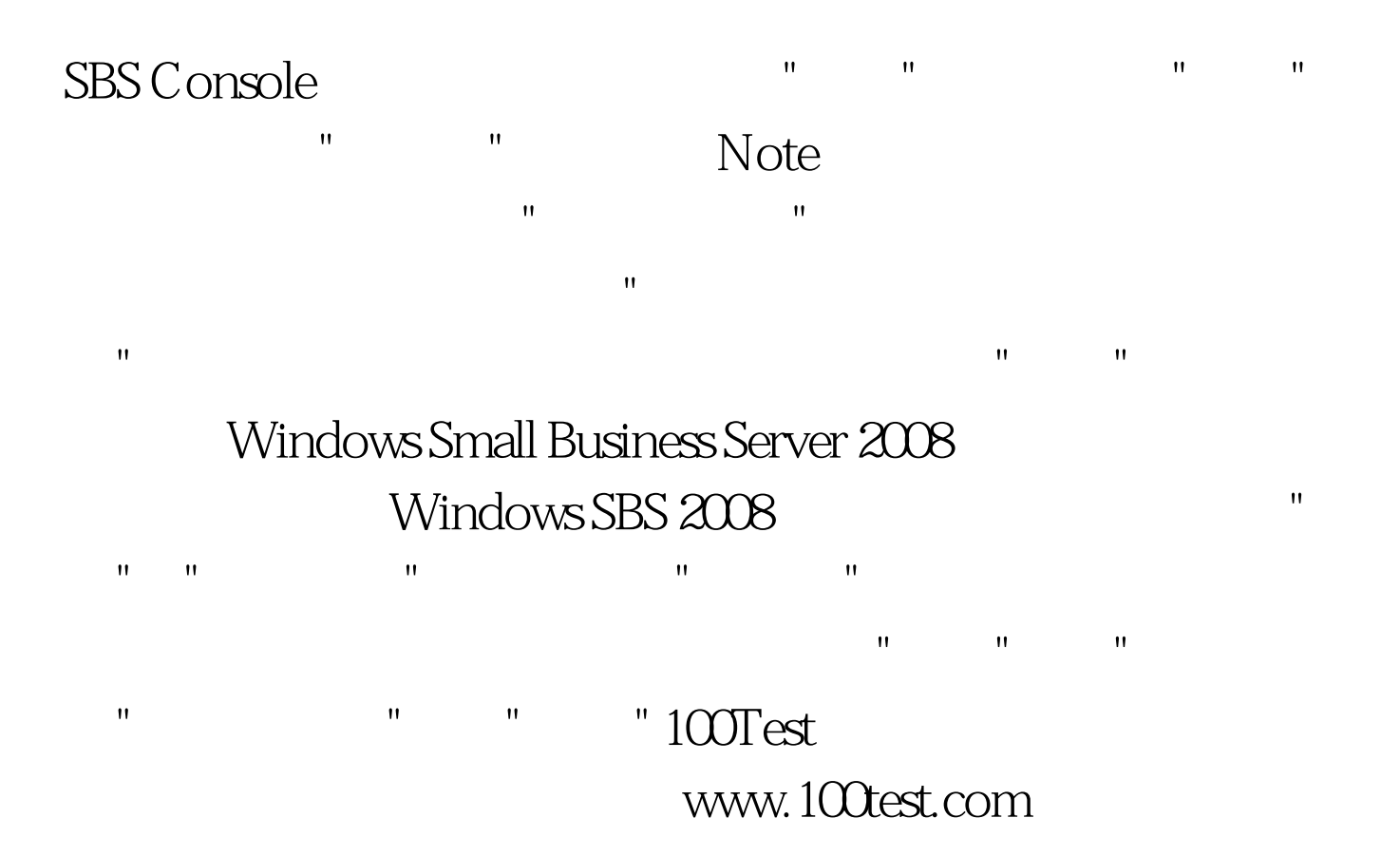